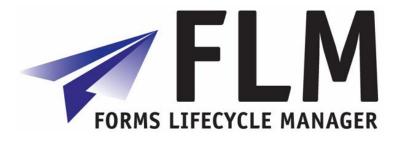

# Forms Lifecycle Manager [FLM] Administrator's Guide

Release 290

## **Version History**

| Version | Date       | Reason for update                                     |  |
|---------|------------|-------------------------------------------------------|--|
| 1       | 17/10/2007 | Initial version                                       |  |
| 2       | 02/06/2008 | 271 Updates                                           |  |
| 3       | 07/07/2008 | 272-4 Updates                                         |  |
| 4       | 14/08/2008 | Email setup moved to install guide                    |  |
| 5       | 05/09/2008 | 290 update; setup functions moved to developer guide. |  |

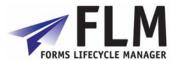

# **Table of Contents**

| 1 | Intro | duction                              | 3    |
|---|-------|--------------------------------------|------|
| 2 | Form  | ns Dashboard                         | 4    |
|   | 2.1   | To access the Form Dashboard         |      |
|   | 2.2   | Viewing Current Forms Traffic        |      |
|   | 2.3   | Form status re-assignment            |      |
|   | 2.4   | Form owner re-assignment             |      |
| 3 | Exec  | ution Tools                          | .10  |
|   |       | FLM System Log                       |      |
|   |       | Free Form Generation                 |      |
| 4 | Form  | n Monitoring and Processing          | .11  |
|   |       | Form History Report                  |      |
|   | 4.2   | Manually posting forms using the FPE |      |
| 5 | Back  | ground Jobs                          | .13  |
|   | 5.1   | Form Escalation                      |      |
|   | 5.2   | Form Reminder E-mails                | . 13 |
|   | 5.3   | Form Posting                         | . 14 |
|   | 5.4   | Form Clean-up                        | . 14 |
| 6 | Corr  | espondence Generation                | .15  |

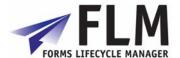

## 1 Introduction

This document explains the functions of the FLM application menu, as shown below. To access this menu go through Cross-Application Components> Forms Lifecycle Manager.

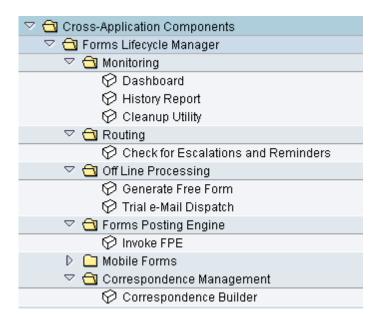

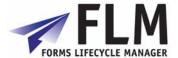

#### 2 Forms Dashboard

The FLM Forms Dashboard allows you to:

- view all forms contained in the system
- change the status of a form or group of forms
- change the owner of a form or group of forms

#### 2.1 To access the Form Dashboard

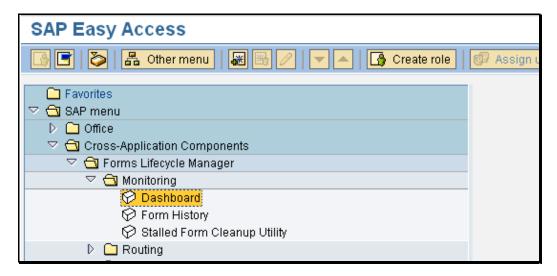

From the SAP menu select the menu path Cross-Application Components->Forms Lifecycle Manager->Monitoring->Dashboard.

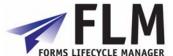

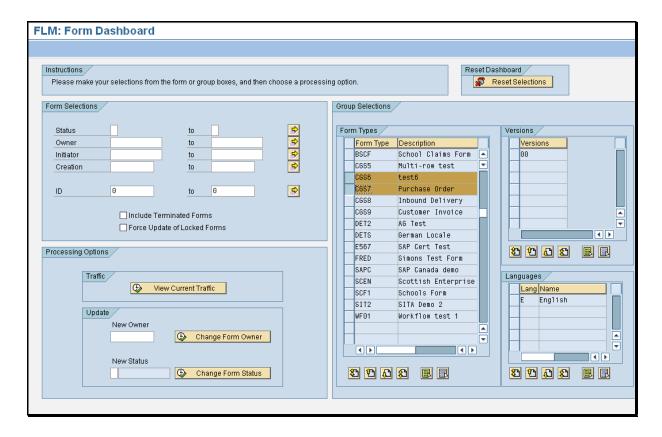

# 2.2 Viewing Current Forms Traffic

Select the Form Types under review and select the pushbutton 'View Current Traffic'. Alternatively, use the 'Form Selections' section for a free selection based on form type, owner, initiator, creation date or form ID.

Use the 'Include Terminated Forms' checkbox to include forms at the end of their lifecycle in the returned selection.

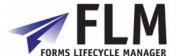

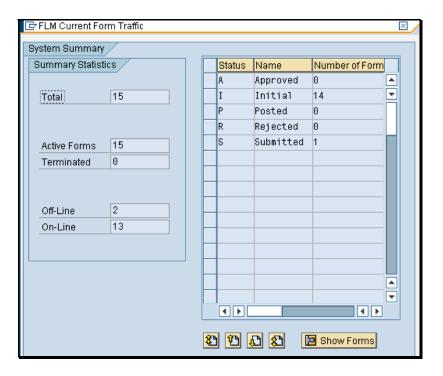

The returned pop-up report shows the number of forms by status, broken down by active forms and terminated forms, and broken down by on-line forms and off-line forms.

To drill-down further, select a row and then select the 'Show Forms' pushbutton.

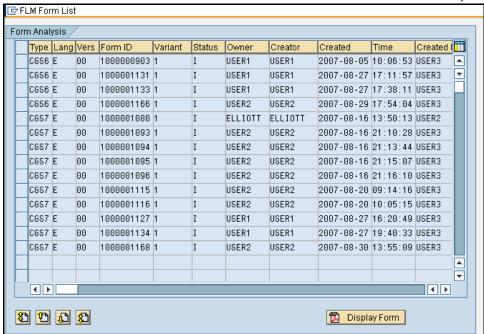

The FLM Form List shows the detailed list of the forms selected, showing the Form ID and Form Variant.

To drill-down to see the details of the particular form, select a row and then select the 'Display Form' pushbutton.

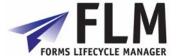

## 2.3 Form status re-assignment

From the SAP menu select the menu path Cross-Application Components->Forms Lifecycle Manager->Monitoring->Dashboard.

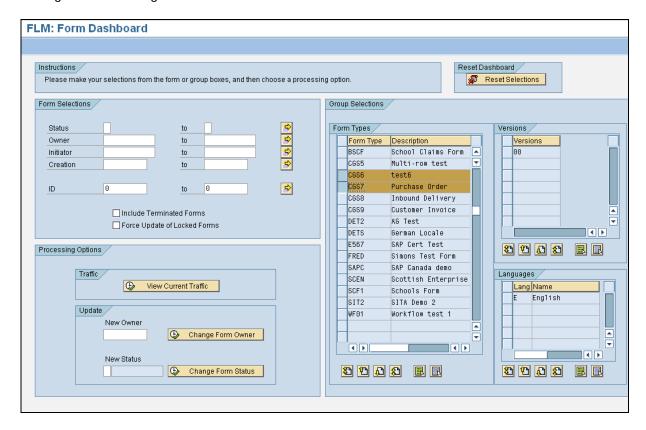

Enter selections using the 'Form Selections' or 'Group Selections' section boxes.

Enter the current status in the 'Status' field within the 'Form selections' selection box. Enter the target status in the 'New Status' field within the 'Update' section of the 'Processing Options' selection box.

If any forms to be updated are locked then the 'Force Update of Locked Forms' checkbox must be selected.

Execute using the 'Change Form Status' pushbutton. Several pop-up windows now appear:

- 1) A warning pop-up window is displayed
- 2) A confirmation pop-up window is displayed to confirm the change status action
- 3) A pop-up window is displayed for each locked form, explaining that the form will be unlocked.
- 4) The following final confirmation window is displayed:

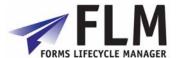

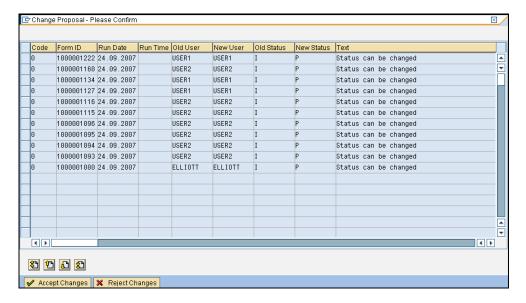

Select 'Accept Changes' to continue.

5) A final confirmation window is displayed when the changes have been posted.

## 2.4 Form owner re-assignment

From the SAP menu select the menu path Cross-Application Components->Forms Lifecycle Manager->Monitoring->Dashboard.

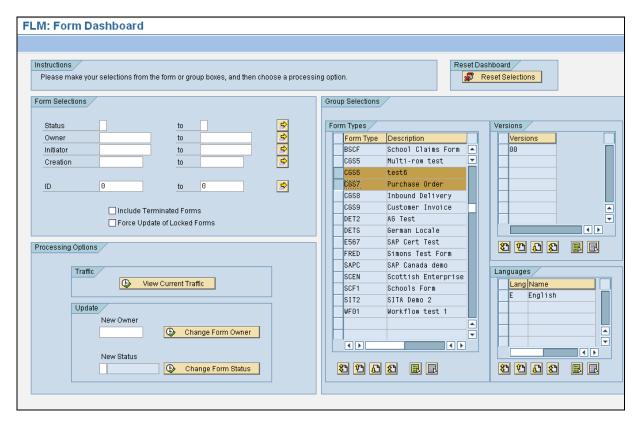

Enter selections using the 'Form Selections' or 'Group Selections' section boxes.

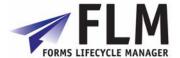

Enter the current owner in the 'Owner' field within the 'Form selections' selection box. Enter the target owner in the 'New Owner' field within the 'Update' section of the 'Processing Options' selection box.

If any forms to be updated are locked then the 'Force Update of Locked Forms' checkbox must be selected.

Execute using the 'Change Form Owner' pushbutton. Several pop-up windows now appear:

- 1) A confirmation pop-up window is displayed to confirm the change owner action
- 2) A pop-up window is displayed for each locked form, explaining that the form will be unlocked.
- 3) The following final confirmation window is displayed:

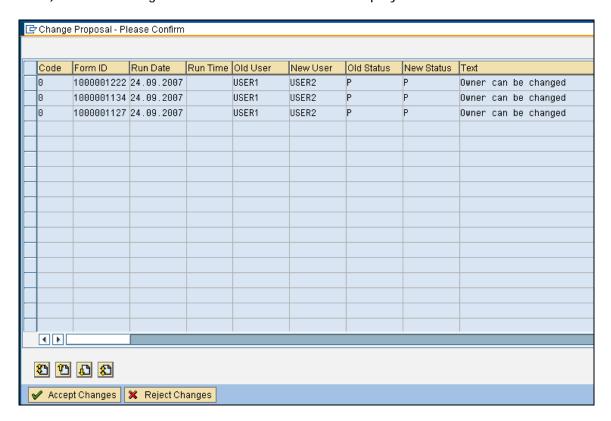

Select 'Accept Changes' to continue.

4) A final confirmation window is displayed when the changes have been posted.

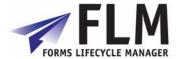

#### 3 Execution Tools

## 3.1 FLM System Log

FLM-specific events are recorded in the FLM Application Log. Go into transaction SPRO then Cross-Application Components> General Application Functions Forms Lifecycle Manager> Execution Tools> System Log

Old log entries can be removed by using transaction SLG2 and object /FLM/LOG

#### 3.2 Free Form Generation

You can generate an offline form independent of any routing scenario using the 'free form generation' facility. Select the form type and version you wish to dispatch, and whether you would like to disenable prepopulation, then click execute. Note that Mobile is not functioning in FLM version 290.

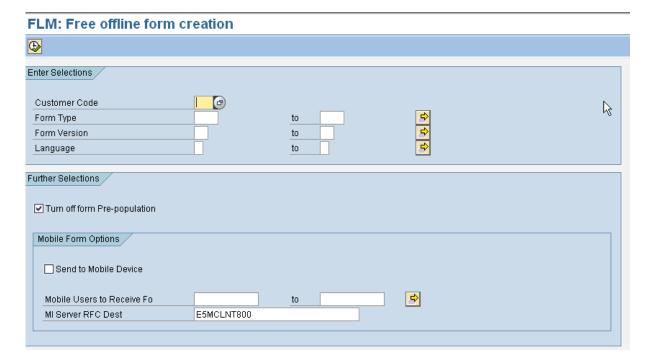

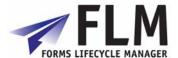

# 4 Form Monitoring and Processing

## 4.1 Form History Report

From the SAP menu select the menu path Cross-Application Components->Forms Lifecycle Manager->Monitoring->Form History.

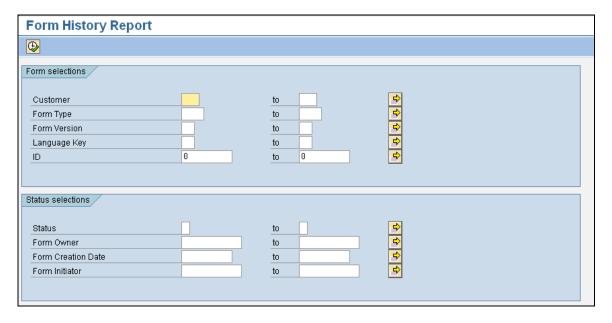

Enter selections as normal for any selection screen.

The report performs a simple selection on table /FLM/FPE\_H and displays the form history for one or many forms.

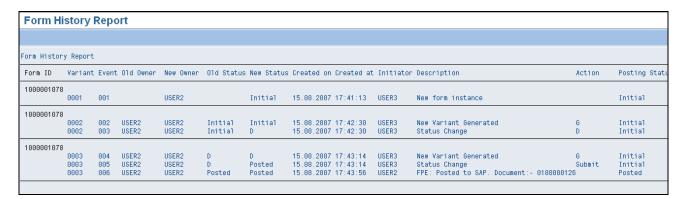

## 4.2 Manually posting forms using the FPE

From the SAP menu select the menu path Cross-Application Components->Forms Lifecycle Manager->Monitoring->Dashboard.

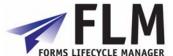

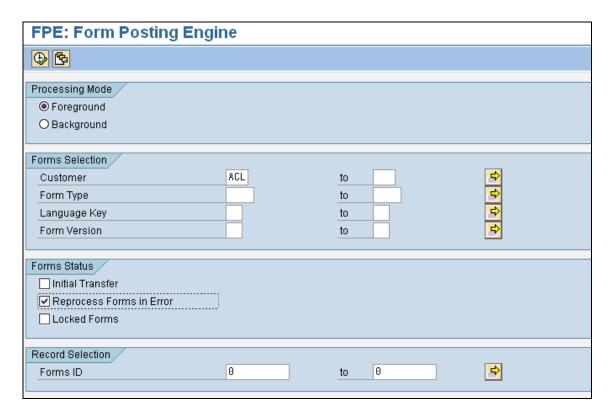

Leave the Form Type selection empty and select the option 'Reprocess Forms in Error'. Execute in the Foreground as shown.

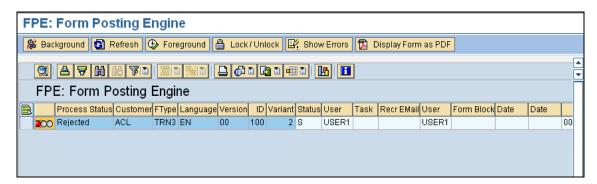

Any failed forms are displayed. The following options are available:

- 1) 'Show Errors': Display any errors returned by the posting adapter.
- 2) 'Background': Try to post the failed form in the background. This is suitable for posting adapters that use BAPIs to update SAP.
- 3) 'Foreground': Try to post the failed form in the foreground. This is suitable for posting adapters that use 'call transaction' (like a BDC session) to update SAP.
- 4) 'Lock/Unlock': Lock a form so that FPE stops trying to post it. The form can be fixed later or removed using the clean-up utility as necessary.
- 5) 'Display Form as PDF': Show the form data to help understand why the posting failed.

Select the option as desired to further process the form.

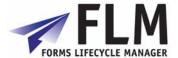

# 5 Background Jobs

Typically the following jobs should run daily, depending on the business process requirements:

#### 5.1 Form Escalation

Program: /FLM/WF\_ENGINE

| FLM Routing Server                                               |             |       |        |  |  |  |  |  |  |
|------------------------------------------------------------------|-------------|-------|--------|--|--|--|--|--|--|
| <b>9</b> 6                                                       |             |       |        |  |  |  |  |  |  |
| Restrict Form Selections                                         |             |       |        |  |  |  |  |  |  |
| Customer Code<br>Form Type                                       | ACL<br>C6S7 | to to | ф<br>ф |  |  |  |  |  |  |
| Perform Routing Actions  Second Escalate Send Escalate Test only |             |       |        |  |  |  |  |  |  |

The form routing server should be run with the 'escalate' option for all form types. The program can be run in this mode multiple times per day; for example it could be run hourly depending on the business requirements.

The output written to the spool shows all forms selected for escalation.

## 5.2 Form Reminder E-mails

Program: /FLM/WF\_ENGINE

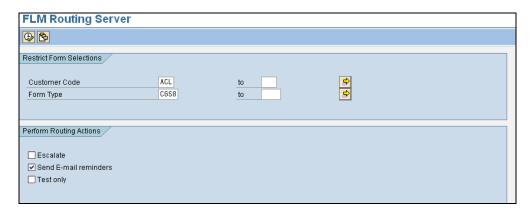

The form routing server should be run with the 'Send e-mail reminders' option for all form types.

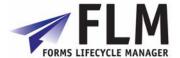

The program must only be run in this mode once per day.

The output written to the spool shows all forms selected for e-mail reminders.

## 5.3 Form Posting

Program: /FLM/FPE\_INVOKE

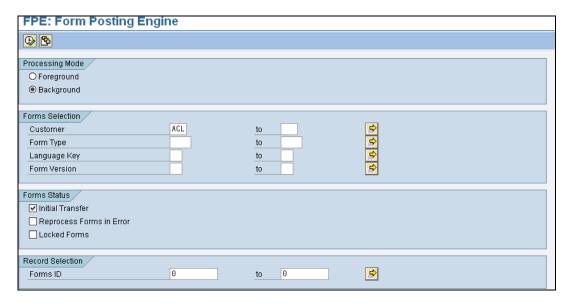

The Form Posting Engine should be run as a background job multiple times per day; for example it could be run once every hour depending on the business requirements.

The option 'Initial Transfer' should be selected for background processing. The options 'Reprocess Forms in Error' and 'Locked Forms' should not be selected.

The output written to the spool shows all forms posted.

# 5.4 Form Clean-up

Program: /FLM/FORM\_CLEANUP

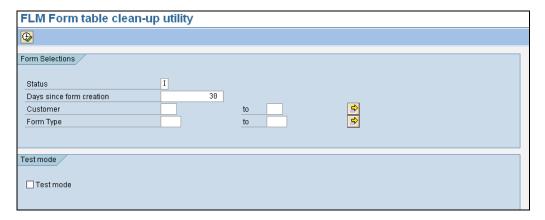

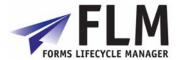

It is recommended that the clean-up utility is run daily to remove unwanted forms. These forms have been rendered but not submitted, so remain in their initial status.

For offline forms the deletion window (shown above as 30 days) should be set at the point in time after which no submissions are accepted for the form type.

For on-line forms the deletion window should be set to 1 day.

Typically there would be one variant for on-line forms and one variant for off-line forms for the clean up utiltiy background job. Alternatively a separate variant could be used for each form type.

The output written to the spool shows all forms removed. The form history table is not deleted and records that the form has been removed.

## 6 Correspondence Generation

To create a letter using FLM, go to 'correspondence generation' in the FLM application menu.

Your system administrator will already have defined various standard 'Correspondence Types' in the system. Subject to your user authorisation profile, you will be able to choose some or all of these from this transaction.

Begin by selecting the type of partner with which you wish to correspond in the tree below. Expand this folder and you will then see a list of all of the possible types of correspondence you can make with that object.

Select a Correspondence Type and you can then select the actual partner you wish to correspond with.

Finally you will be presented with the finalisation screen where on the left tab you will be able to edit the correspondence [if allowed] and on the right tab preview the correspondence. The buttons across the top of this screen allow you to choose different options for actually sending the correspondence once you are happy with it. All correspondences generated through this transaction can be attached to an SAP object, for example an employee's HR record, if required.

Select whether you would like to email or print the correspondence. This final step will generate the correspondence and its associated records.